## **Prescription Drug Price Disclosure Program User Guide for Annual WAC and Price Change Report Fee Payments**

Step 1: Login under Returning User with the User ID and Password.

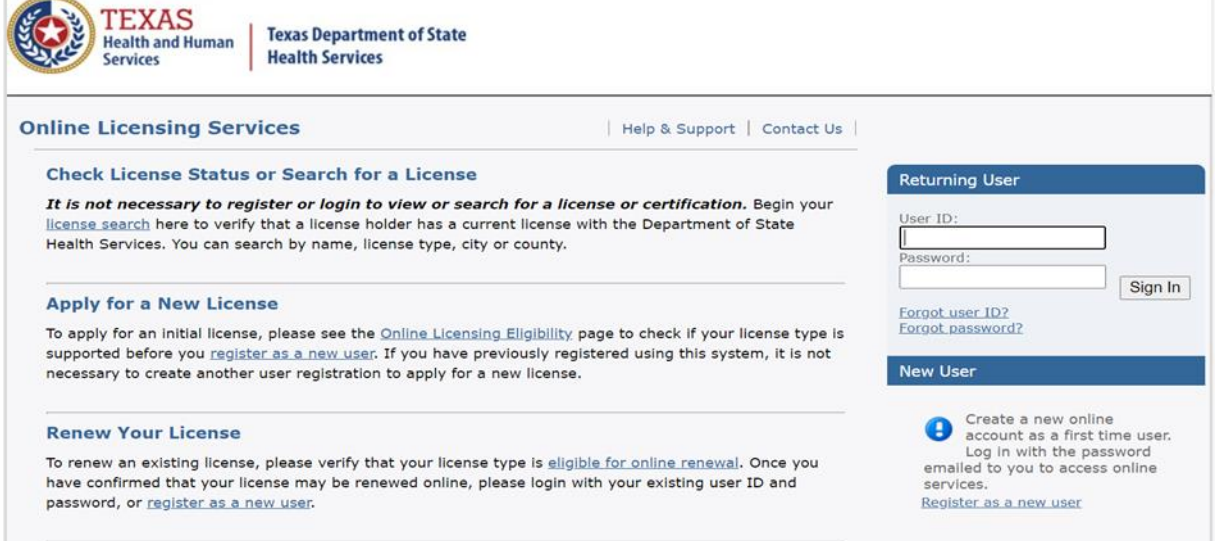

Step 2: From the drop-down menu under 'Manage your license information' choose which (or both) fee payment(s) to make-Annual Report/and or Price Change Report.

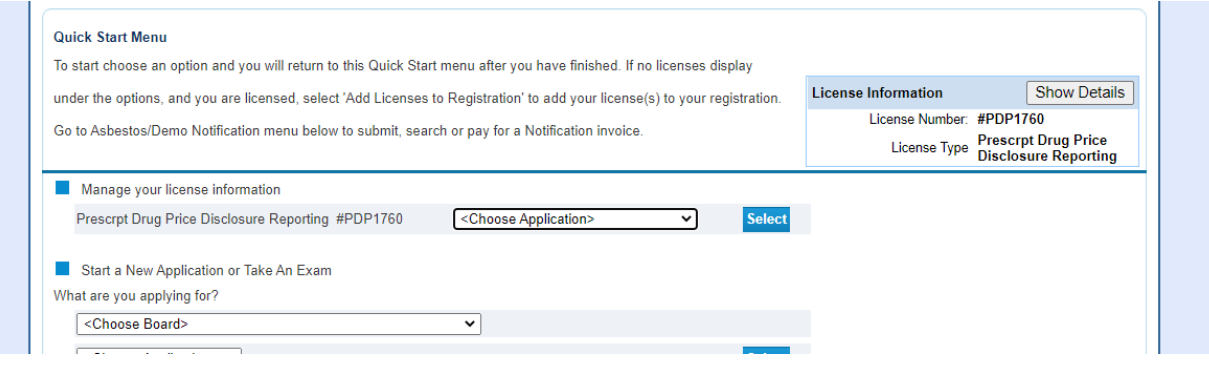

## Step 3: On Introduction, click Next.

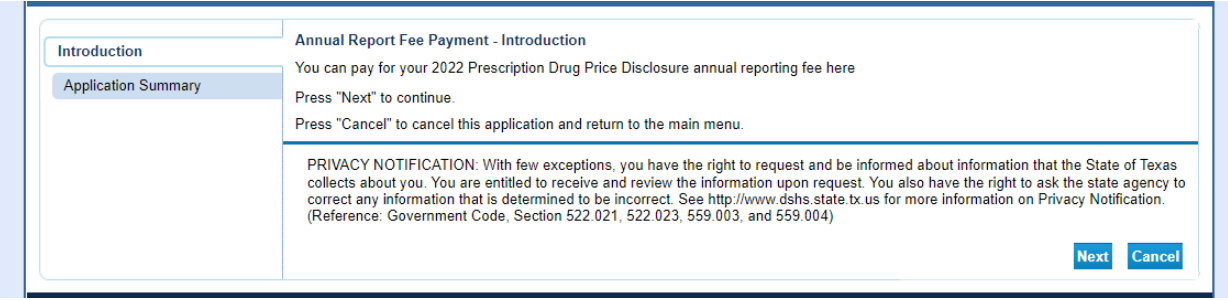

## Step 4: On Application Summary, click Submit.

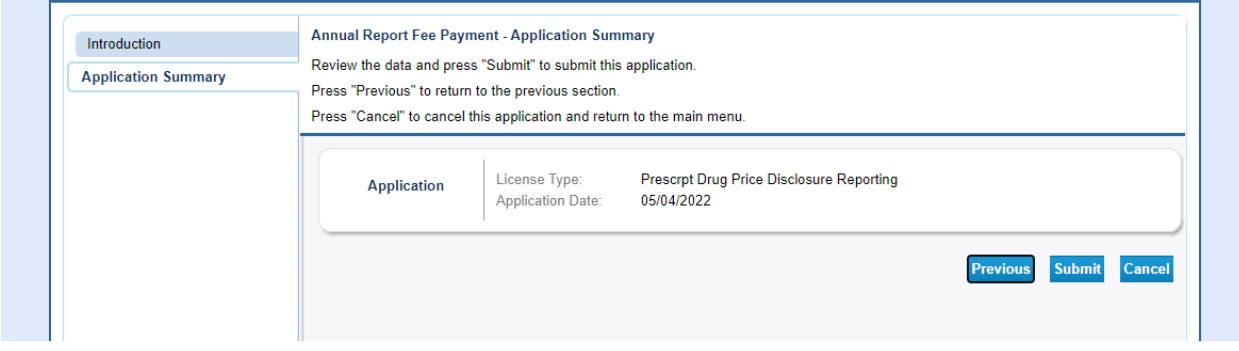

## Step 5: Click Yes on Attestation and Submit.

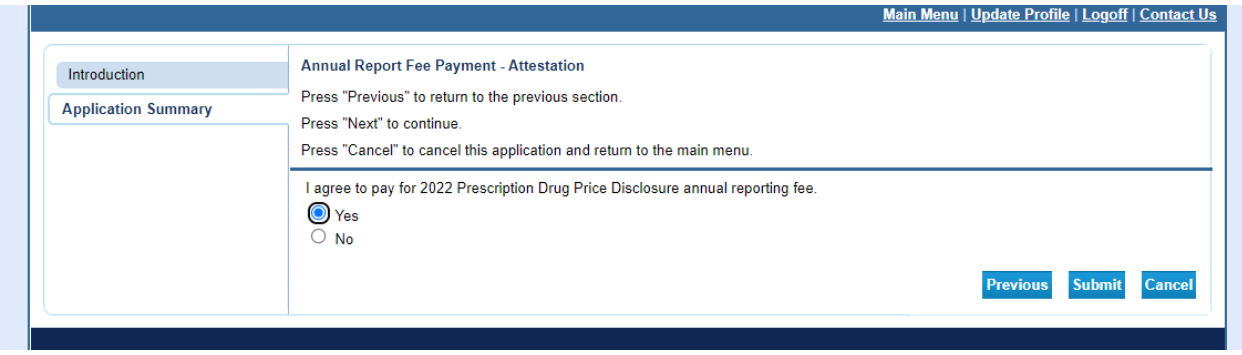

Step 6: Click on Pay Now for fee payment(s).

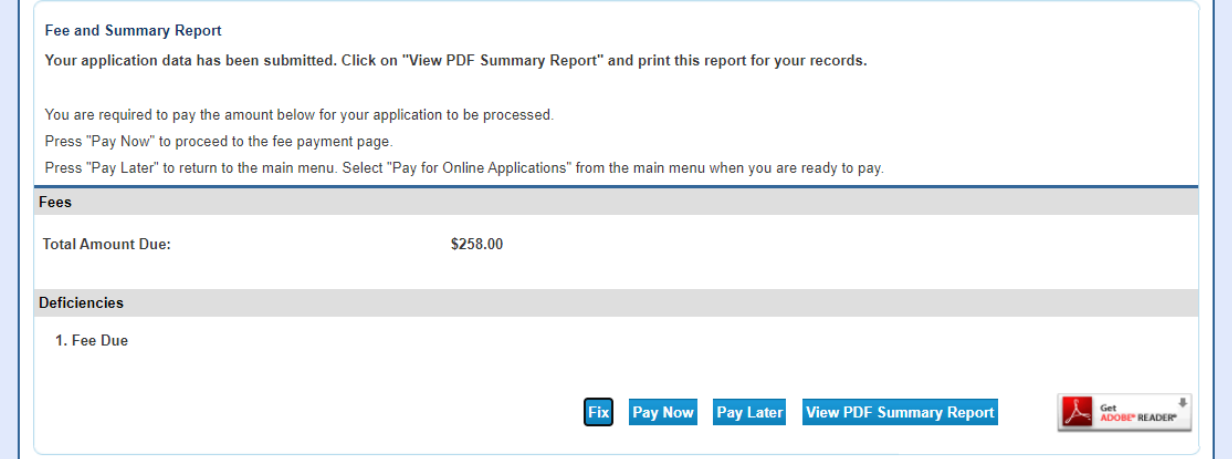

Step 7: Choose credit card or ACH and click Next. *All fee payments must be made online on the payment application. Physical checks are not an acceptable form of payment.*

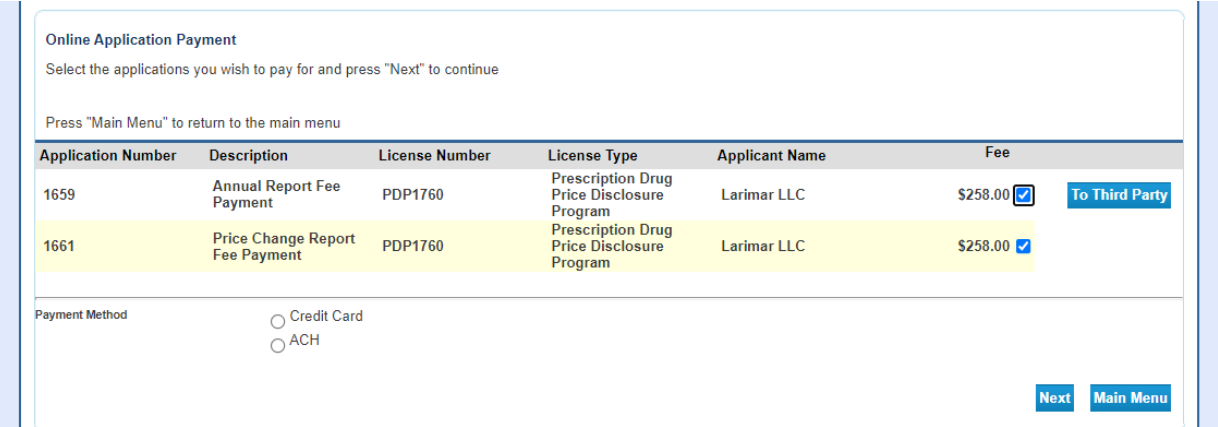

Step 8: Confirm total fee payment(s) and payment method and click Next.

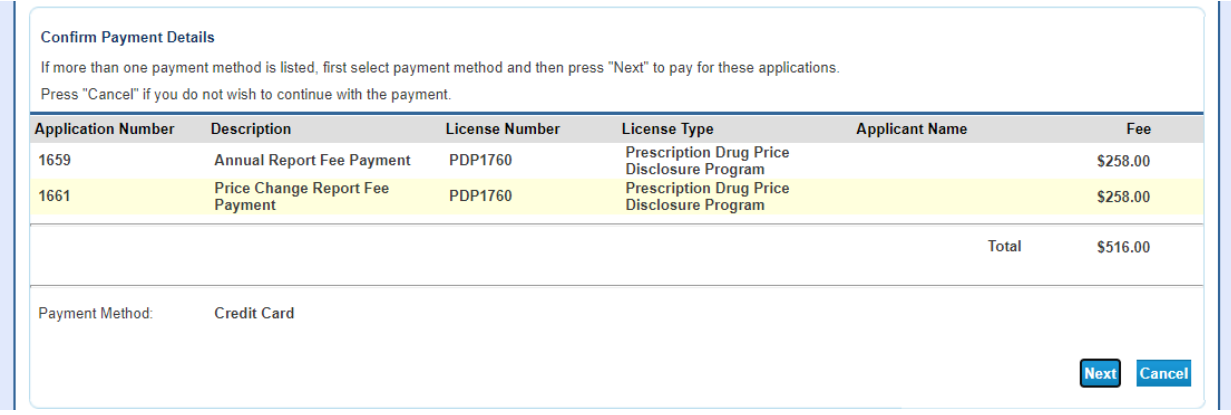

Step 9: Compete transaction through NIIC.

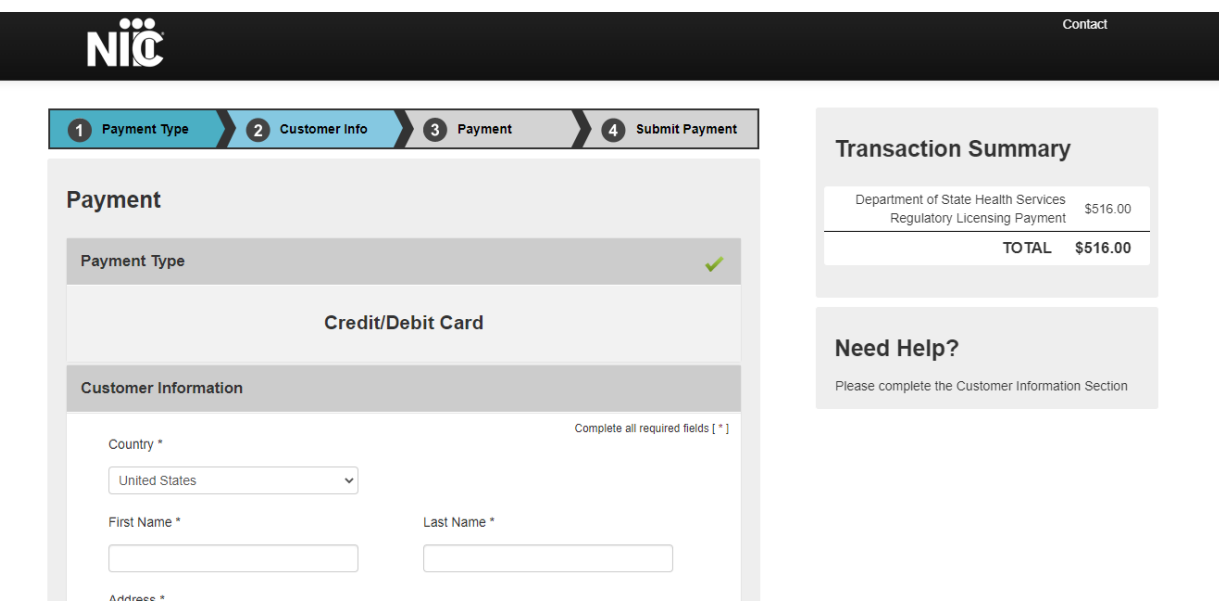

Step 10: Confirm payment success. All transactions will be sent an email confirmation receipt. Click Next to return to the main menu.

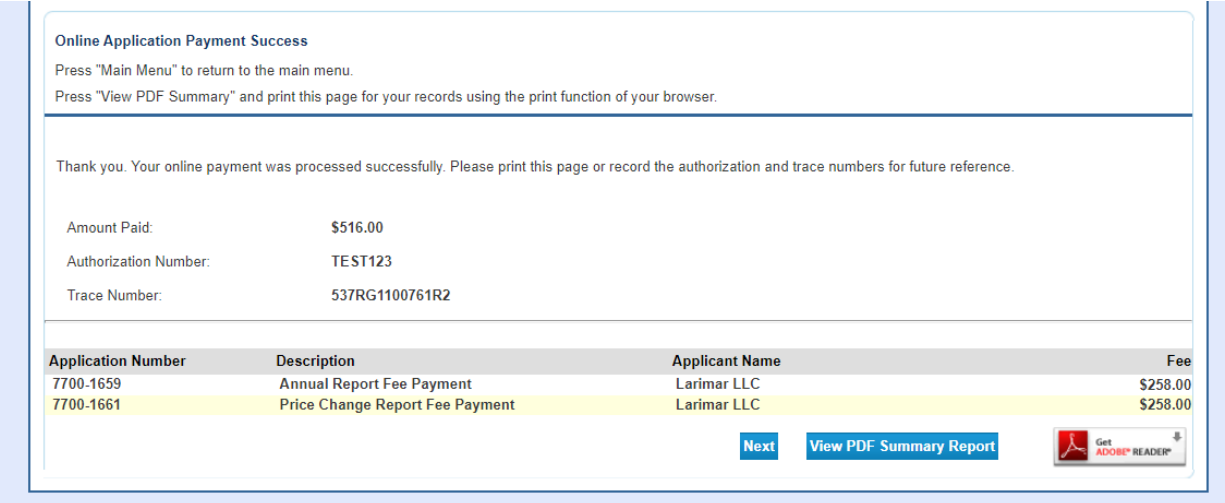

Users should check the status of the application(s) once submitted. To check the status of your application(s), log back into the web site, <https://vo.ras.dshs.state.tx.us/> , and click "Check Status of Your Applications" on the Main Menu. Your current application(s) will appear with either a status of "Open" or "Approved". This means that staff will soon begin processing your application unless you still owe a fee or additional documentation or attachments. You will always see an "Open" status if you owe a fee. Please make sure you have submitted the required fee and all documentation or attachments required to complete your application. Once you submit the fee, you will receive an email receipt. Processing times vary by application type and complexity.